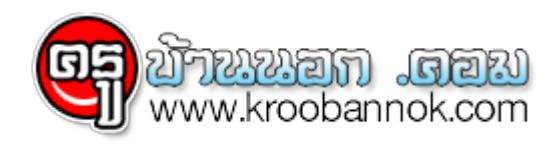

## **วิธีการลดขนาดภาพ โดยลดขนาดความกว้างของภาพหลายภาพในครั้งเดียว**

 $\Theta$  นำเสนอเมื่อ 9 ก.ค. 2551

เราสามารถลดขนาดภาพด้วยเครื่องมือที่มาพร้อมกับ Microsoft Office ที่ชื่อว่า Microsoft Office Picture Manager ซึ่งจะอยู่ในโฟลเดอร์ Microsoft Office และโฟลเดอร์ย่อย Microsoft Office Tools

## **วิธีใช้งาน Microsoft Office Picture Manager**

- 1. เปิดโปรแกรม Microsoft Office Picture Manager
- 2. คลิกที่ปุม Shortcuts บนทูลบาร์
- 3. คลิกเลือกไปยังโฟลเดอร์ที่ต้องการลดขนาดไฟล์ภาพ
- 4. คลิกเลือกภาพทีละภาพ หรือทั้งหมด
	- 1. กดปุ่ม Edit Picture บนทูลบาร์ คลิกปุ่ม Resize (ด้านขวามือ)
	- 2. คลิกเลือกขนาดไฟล์ที่ต้องการลดขนาด อาจเลือก "Predefined width x height" เช่น 640 x 480 เป็นต้น
	- 3. คลิกปุ่ม OK
	- 4. คลิกปุ่ม Save เพื่อบันทึก
- 5. แค่นี้เราก็สามารถปรับขนาดของไฟล์ได้แล้วครับ

กรณีเลือกไฟล์รูปภาพทั้งหมด โปรแกรมก็จะทำการลดขนาดให้เท่ากันหมดในครั้งเดียว เช่นเดียวกัน